## Change – Regular Hours Worked (FTE Change) – Classified Staff and Service Professional

NOTE: The Reduction in FTE Form, found in the Forms Index on the HR web page, is a required attachment for decreases in FTE.

Log into LOUIE and navigate to the ePAR Home Page.

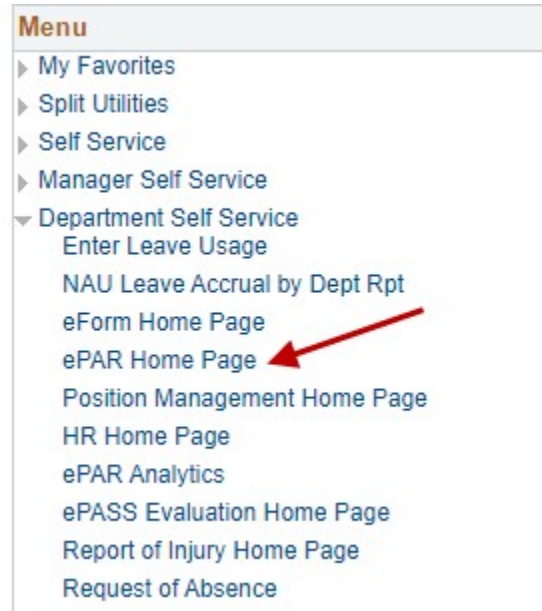

Select Initiate an ePAR. If an ePAR is already in progress, access it through Resubmit, Change or Withdraw an Existing ePAR.

## Main Menu > Department Self Service > ePAR Home Page

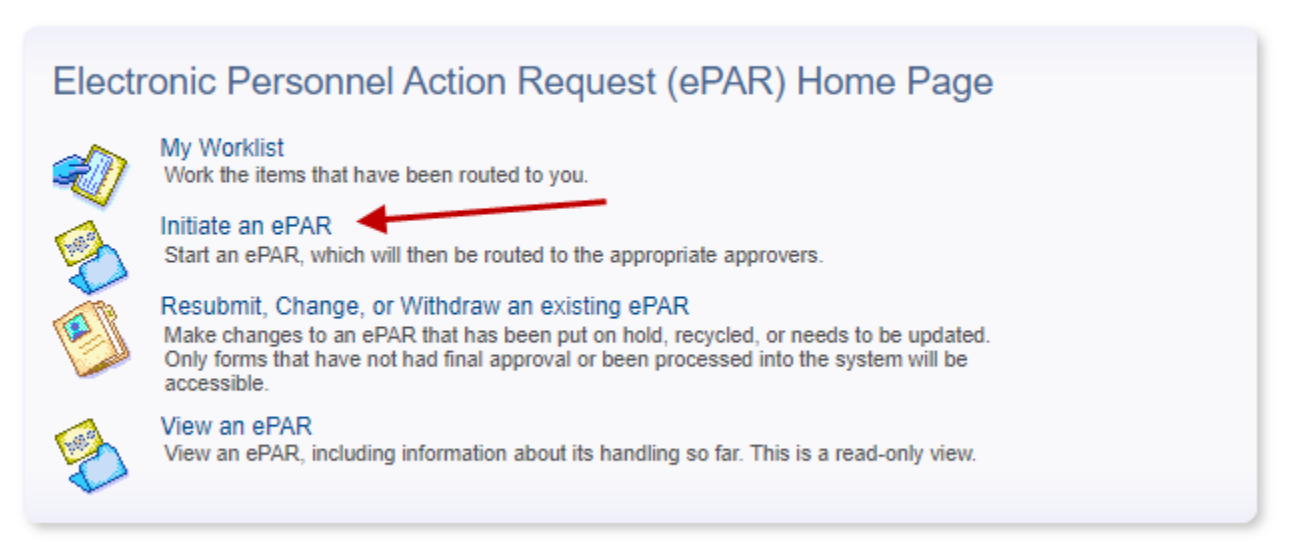

Note: Depending on permissions you may not have all these options

Select the Change an Employee's Existing Job form.

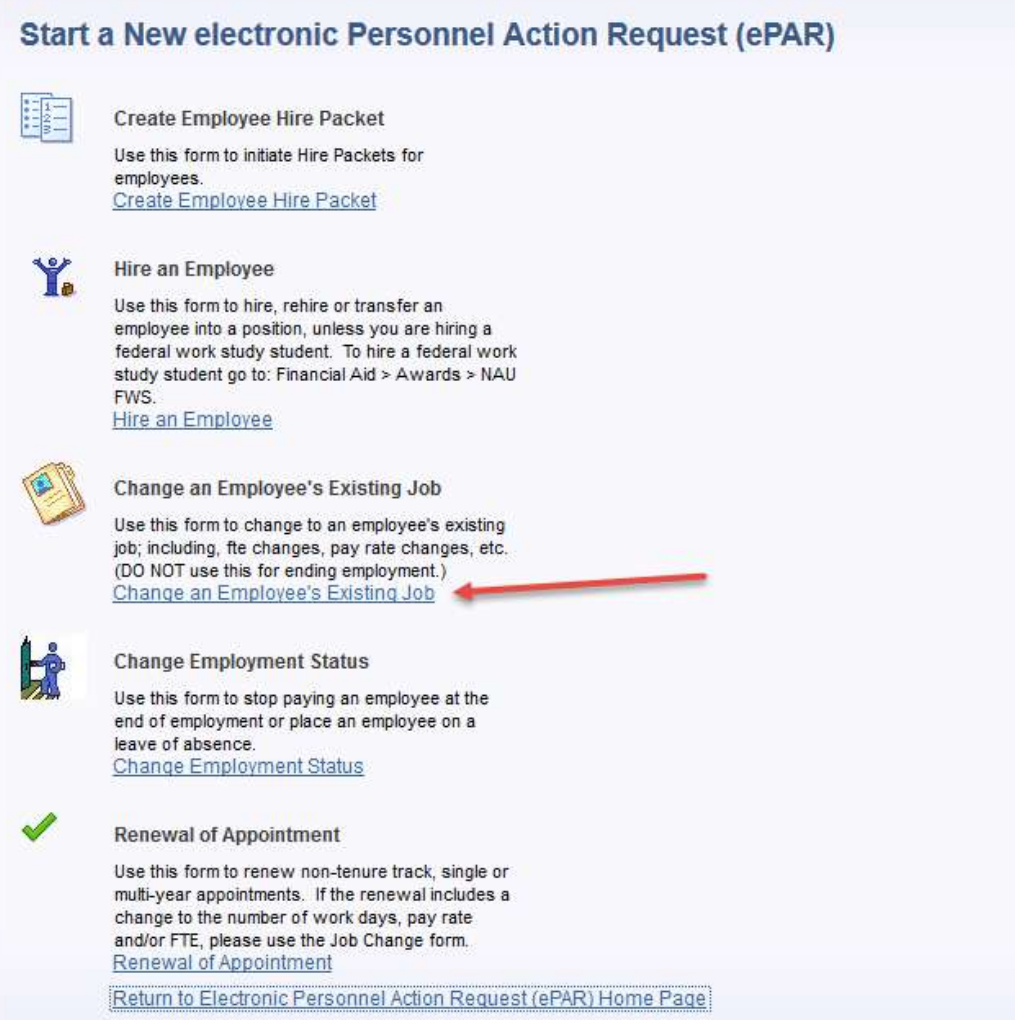

## Search by Employee ID or any of the other criteria to begin an employee's form.

## **Select Employee Record**

Enter any information you have and click Search. Leave fields blank for a list of all values.

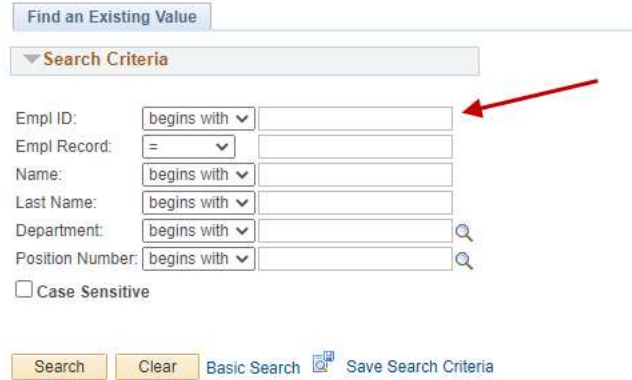

Enter the Effective Date the change will take effect, and Hours per Week. Other fields will autopopulate.

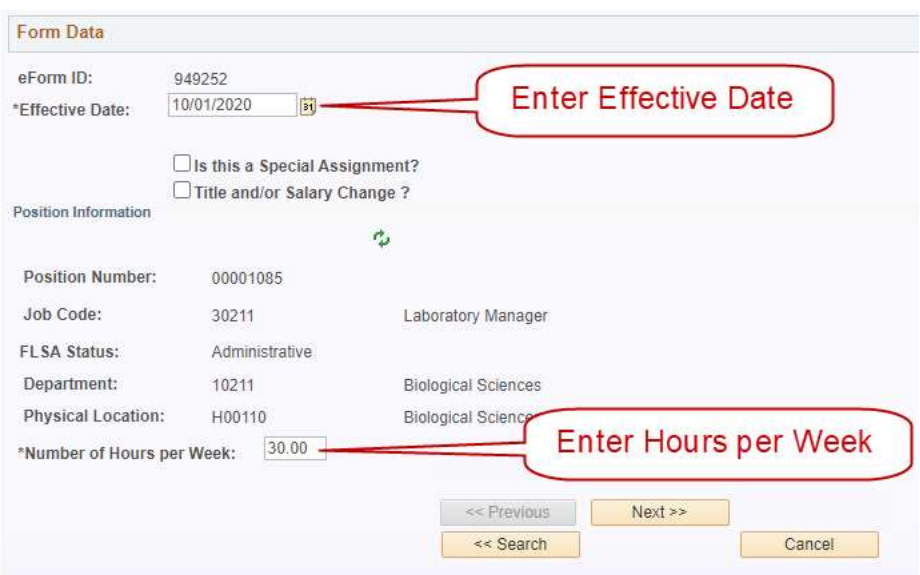

The salary should be increased, if increasing the hours worked, or decreased if the employee is working fewer hours. For assistance, use the salary calculator on the ePAR web page.

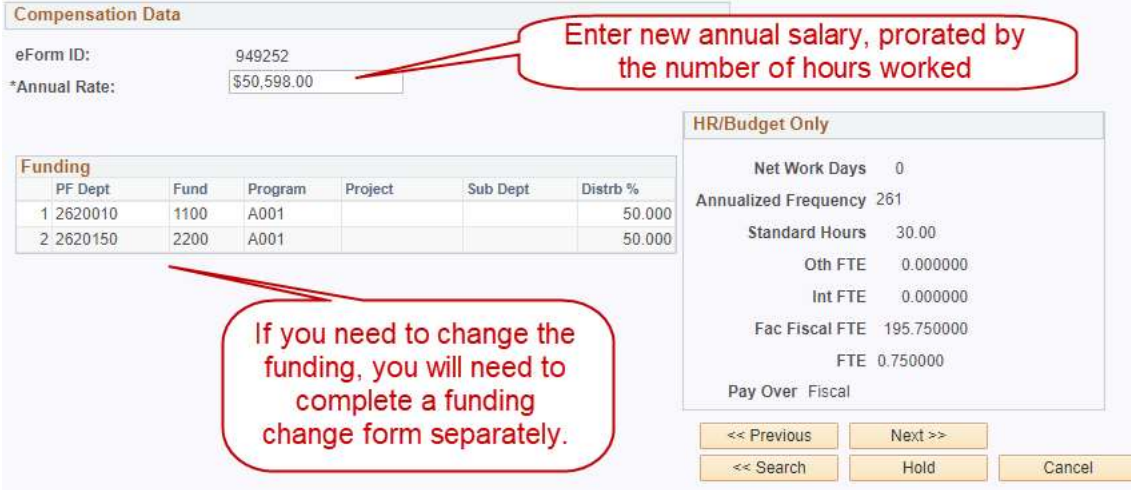

If a decrease in hours, attach the Reduction in FTE form.

If the action reason descriptions do not seem appropriate, review the previous pages to ensure you have entered information correctly.

Attached documents and comments will remain with the ePAR forever and may be viewed by anyone with access to view or work on the ePAR. Please be certain the documents and comments are appropriate and related to this employment action.

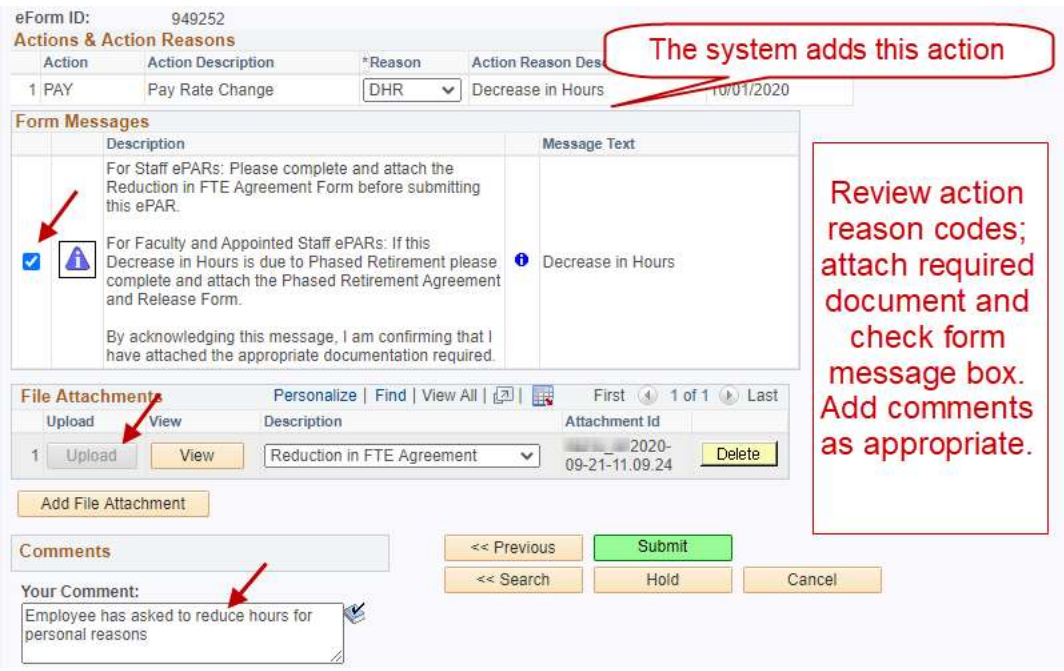

When you are satisfied the form is completed correctly, select Submit and you will see the form status.

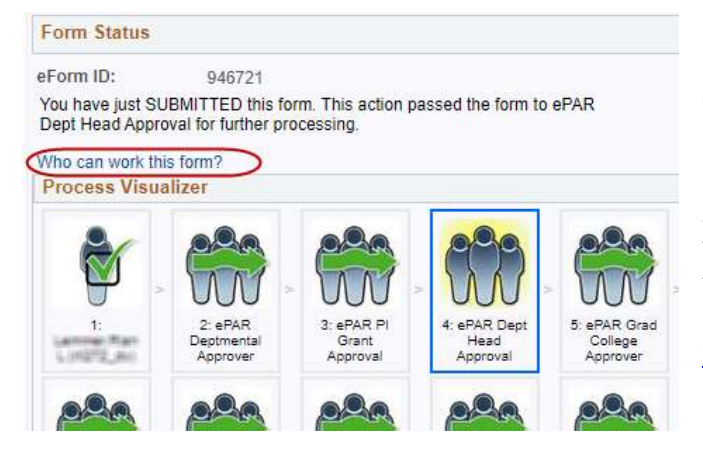

Note: The name of all approval roles begins with NAU\_HR ePAR, even though the approvers are not in HR. For example, role 4 is NAU HR ePAR Dept. Head Apprv – this is generally a department director or chair. Also, the approval routing can change for different transactions and employee groups. See the Routing Approvals Worksheet on the ePAR web page for a description of the different approval routings.